## **ISTRUZIONI PER CREARE UN FILE PDF/A TRAMITE SOFTWARE PDFCREATOR**

Il formato PDF/A è uno standard internazionale appositamente pensato per l'archiviazione nel lungo periodo di documenti elettronici; tale formato offre anche garanzia in merito alla corretta visualizzazione della documentazione, indipendentemente dal software utilizzato.

Per creare un file in questo formato occorre aver installato sul proprio PC un software in grado di generare file PDF da qualsiasi applicazione.

Il software Open Source utilizzato in questa guida è il **PDFCreator**: è possibile scaricarlo dal sito <https://www.pdfforge.org/pdfcreator/download>

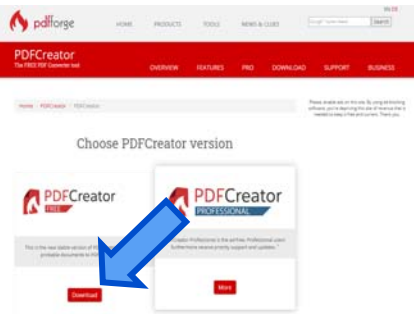

Dopo averlo scaricato ed installato, nel Pannello di controllo sezione "Dispositivi e Stampanti" (Windows 7) comparirà una stampante virtuale chiamata PDFCreator.

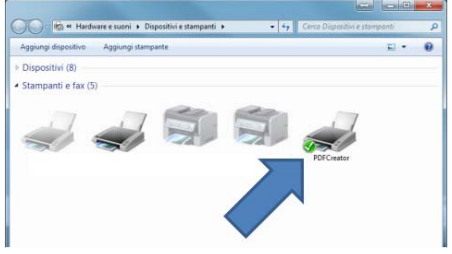

Compilare il modulo .pdf dinamico nelle parti richieste (es. Dichiarazione di Correntezza). Al termine della compilazione e prima della firma del file, premere il tab "Trasforma in pdf/A" che indirizzerà direttamente alle stampanti in dotazione.

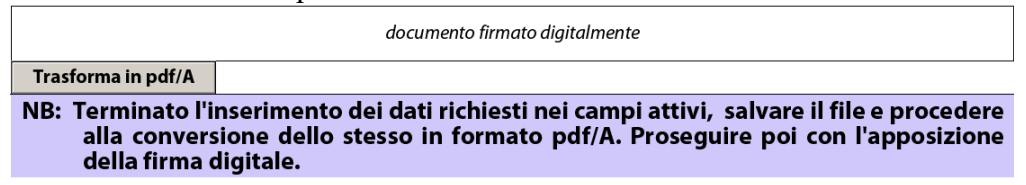

Tra le tipologie di stampanti a disposizione scegliere PDFCreator e procedere poi con la stampa.

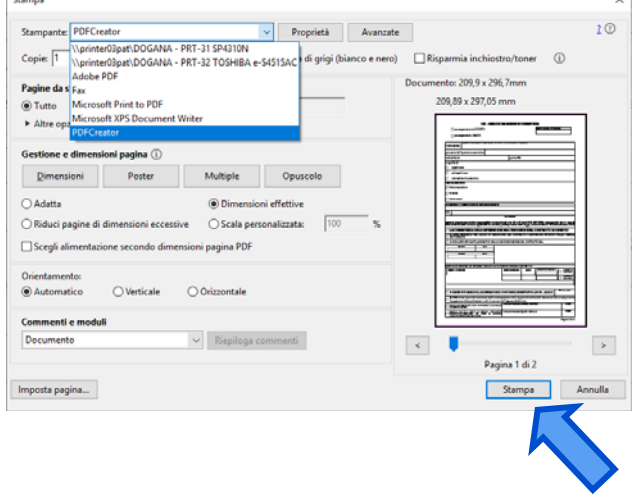

Dal menù Profile selezionare l'opzione PDF/A (conservazione a lungo termine) e premere Save.

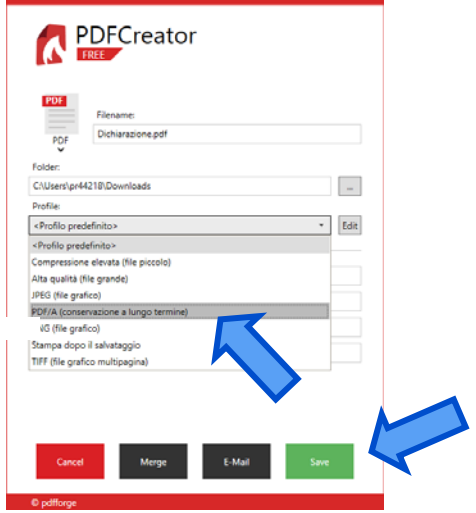

Il file è trasformato nel formato corretto (PDF/A): i campi editabili non sono più attivi, a garanzia dell'immodificabilità e della conservabilità del documento stesso.

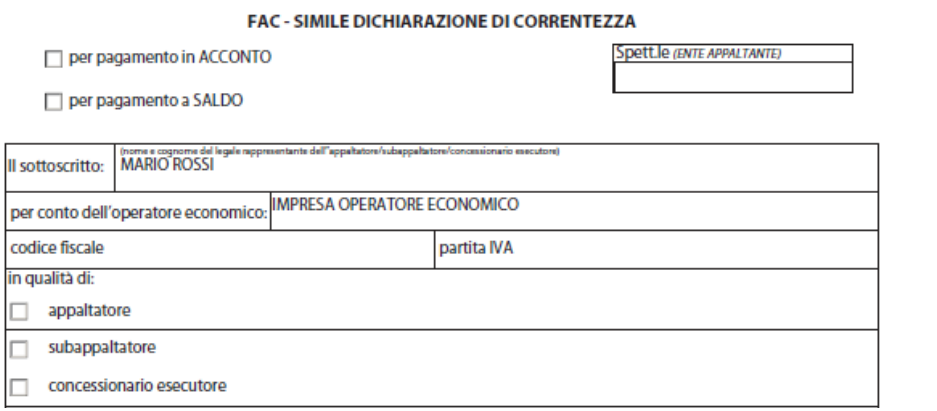

È ora possibile procedere con la firma digitale del documento.